## How to Add Remote Issue Link on GitHub

Last Modified on 03/20/2024 7:15 am EDT

This article shows how to add a link of the remote issue to a GitHub issue.

The Exalate app does not provide a sync panel on a GitHub issue. You can check the status of the synced issue in the Exalate admin dashboard.

If you need to add the remote issue link to an issue on the GitHub side, you can add it as a comment using the Groovy-based scripting.

1. Create a label **Exalated** in the repository where you sync issues

You can find a list of labels under your repository name -> Issues/Pull requests -> Labels

| Exalate-team / Svit     | lana                         | O Watch ▼         3         ★ Star         0         ¥ Fork         0 |
|-------------------------|------------------------------|-----------------------------------------------------------------------|
| ⇔ Code ① Issues 1       | 1) Pull requests 0 O Actions | ) 🖽 Wiki 🕕 Security 🛄 🌆 ghts 🔅 Settings                               |
| Filters - Q is:issue is | open                         | S Labels 10 <sup>+</sup> milestones 1     New issue                   |
| 🛇 Labels 🛉 Milesto      | nes Q Search all labels      | New label                                                             |
| Exalated<br>Label name  | Description                  | Color                                                                 |
| Exalated                | This issue is under sync     | C #FFFF00 Cancel Create label                                         |

## 2. Add the script into the Incoming sync

## Incoming sync (GitHub)

Add a comment with a link to a remote issue and set the label *Exalated* 

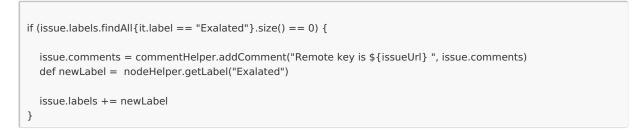

If this comment needs to be set automatically whenever the issue has been created - add to the incoming sync on the remote side Product

About Us C

if (firstSync) {

Release History

Gløssary C

API Reference C

Security C

Pricing and Licensing C

Resources

Academy C

Blog C

YouTube Channel C

Ebooks [2] Still need help? Join our Community [2] Visit our Service Desk [2] Find a Partner [2]